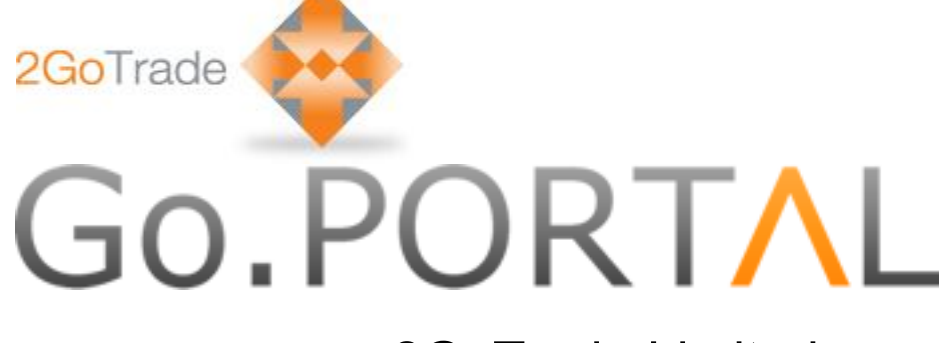

# 2GoTrade Limited

New Web Trading Platform

# User Manual

Version: 1.37

Last Update: May-2014

# **Go.PORTAL CONTENT**

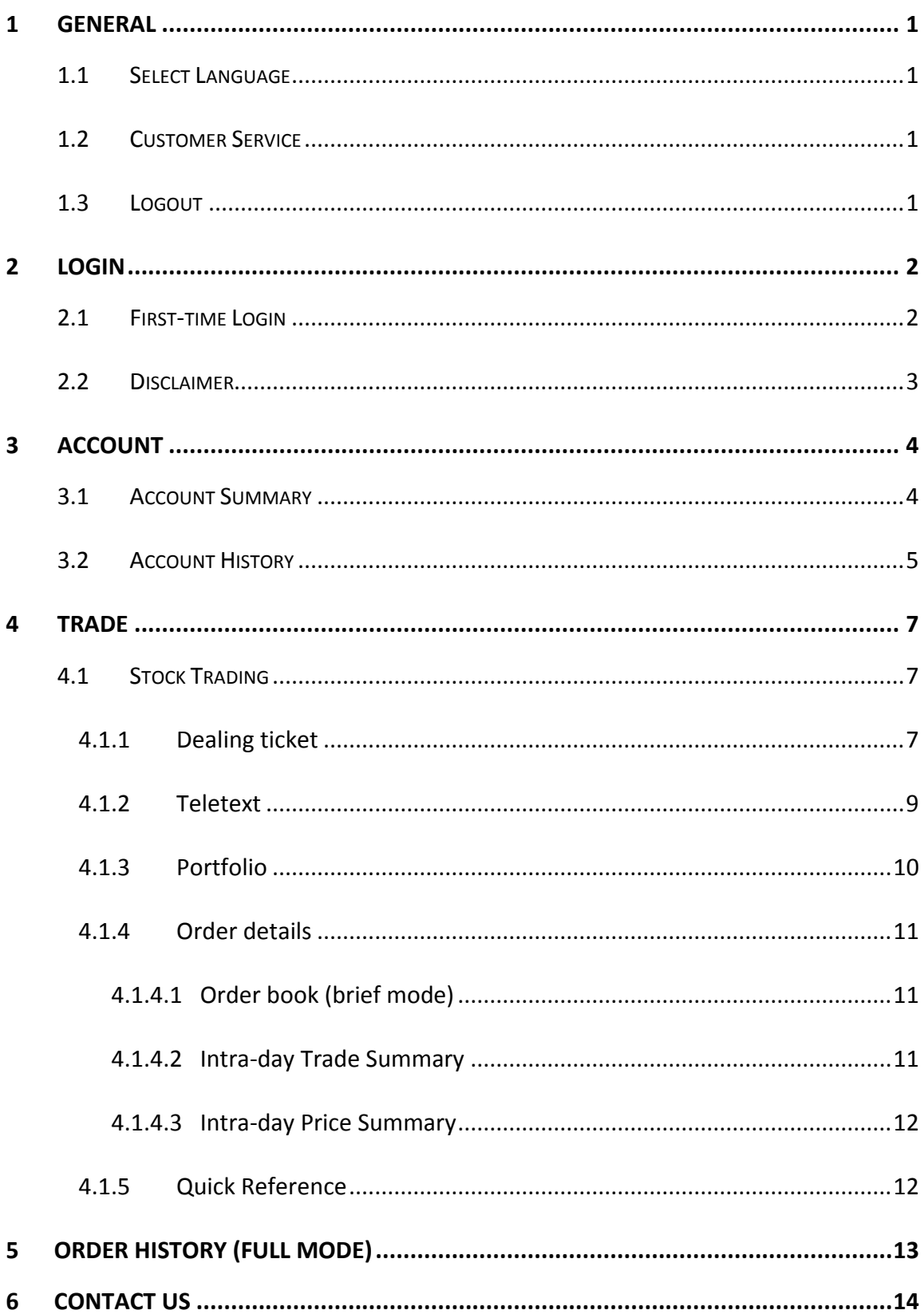

# <span id="page-2-0"></span>1 **General**

Go.Portal can be operated smoothly indifferent web browsers, including Internet Explorer (Version Google Chrome, Safari, Firefox. User thus can use it at tablets.

Please start from the login page below:

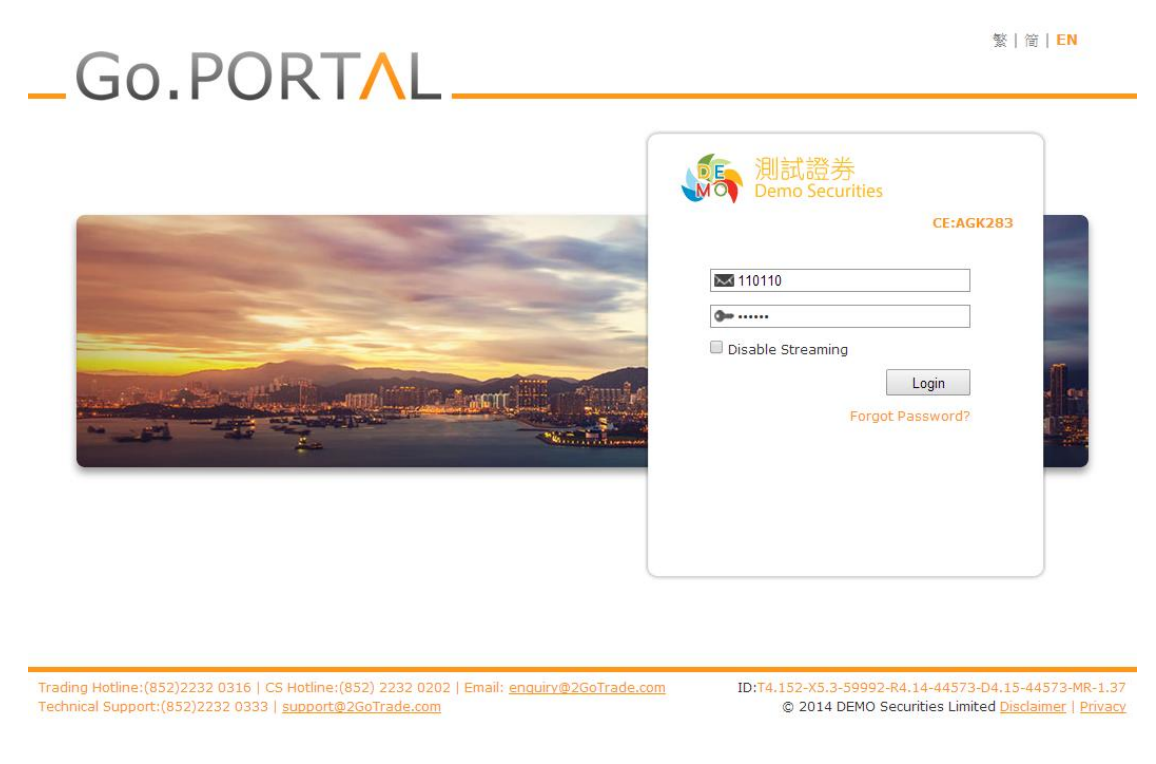

#### <span id="page-2-1"></span>**1.1 Select Language**

繁|简|EN You can select English, Traditional and Simplified Chinese anytime.

#### <span id="page-2-2"></span>**1.2 Customer Service**

Trading & technical support contacts are shown in lower left corner.

Trading Hotline:(852)2232 0316 | CS Hotline:(852) 2232 0202 | Email: enquiry@2GoTrade.com Technical Support: (852)2232 0333 | support@2GoTrade.com

#### <span id="page-2-3"></span>**1.3 Logout**

Click Logout button to logout at any pages;

# <span id="page-3-0"></span>2 **Login**

Enter user ID & PIN in login page. Click **Login** to proceed;

- User ID will be locked after multiple unsuccessful login. Please contact your broker to follow-up;
- **If "Disable Streaming**" box is checked during login, user cannot view streaming market data in trading page;

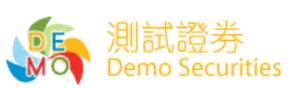

CE:AGK283

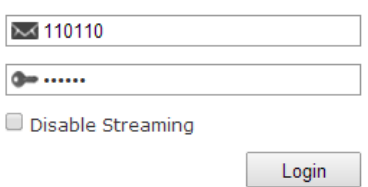

Forgot Password?

#### <span id="page-3-1"></span>**2.1 First-time Login**

- Set up New Password
	- Upon first-time login, users are required to

define their new password (minimum 8 characters,

- alpha-numeric);
- Enter new password and click "**Submit**".

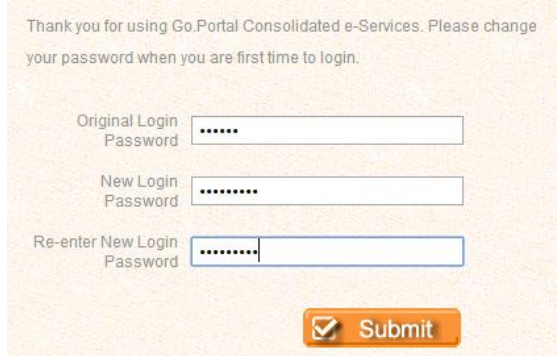

#### Service Agreement

Please read through the terms in service agreement. If you accept them, please tick the first option (see red box below). Click "**Agree**" button.

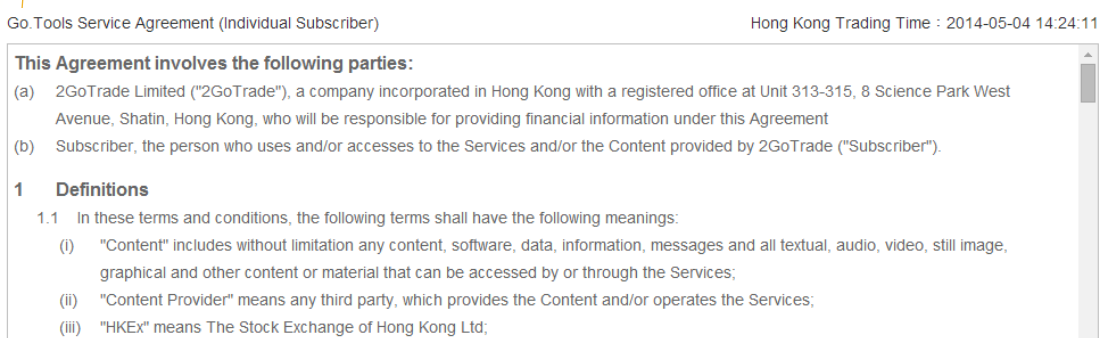

- (iv) "SEIS" means HKEx Information Services Limited, the subsidiary of HKEx;
- (v) "Services" means the delivery of the Content via the applications supported by 2GoTrade;
- (vi) "Login ID and Password" means a unique personal identifiers and its corresponding password issued by 2GoTrade to the Subscriber for gaining access to the Services:

I have read and understood the above [Service Agreement] and accept and agree to the terms of the constraints. I agree that in accordance with my requirements, immediately to use go.Tools financial advisory services, and to pay the costs.

└──<br>○ Please suspend my requirements. I understand that is logged into the system, will not Go.Tools financial consulting services.

# <span id="page-4-0"></span>**2.2 Disclaimer**

Disclaimer will load in every login. Please tick "I have read and acknowledge that…". Click "**Agree**" to proceed.

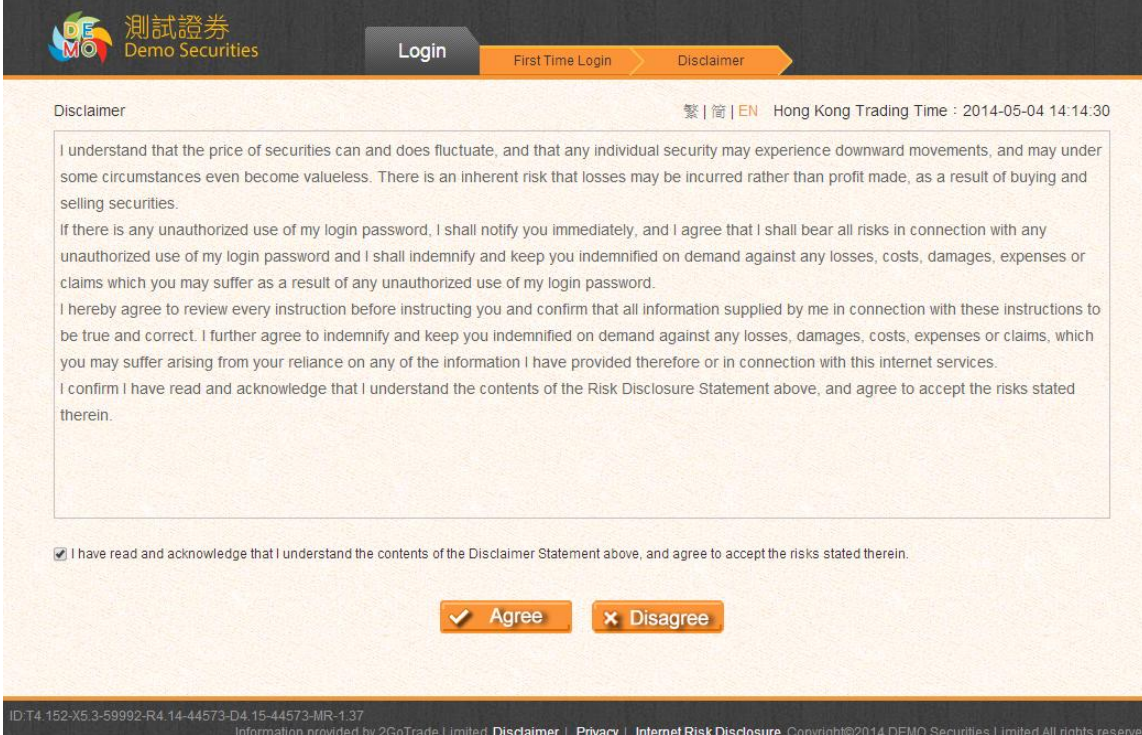

# <span id="page-5-0"></span>3 **Account**

 $\mathbb{R}$ 

<span id="page-5-1"></span>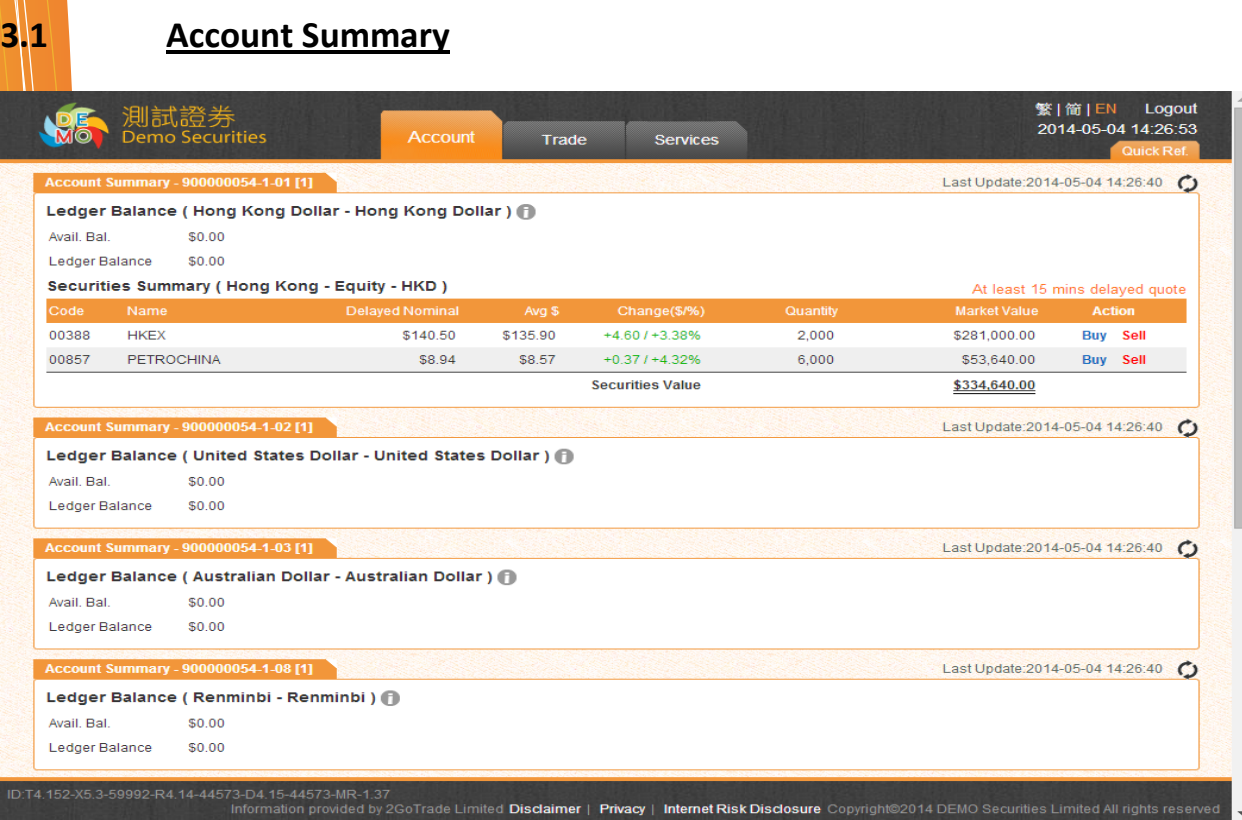

#### Function : Show real-time balance of each currency account

#### Operation : **(I) Ledger Balance**

 **Display available balance & ledger balance (Available balance – unsettled stock value)**

 $\frac{1}{\sqrt{2}}$  Click  $\bullet$  key to view details for each currency account, including:

Securities value, lockup cash, trading limit, buying power, etc.

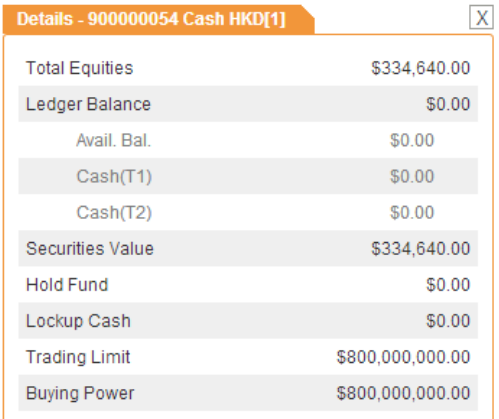

#### **(II) Securities Summary**

Display stock balance & market value, average price & Change % (Reference profit & loss);

" **Buy** / **Sell**" shortcut for each stock holding, click to buy/sell (see #4.1)

#### Securities Summary (Hong Kong - Equity - HKD)

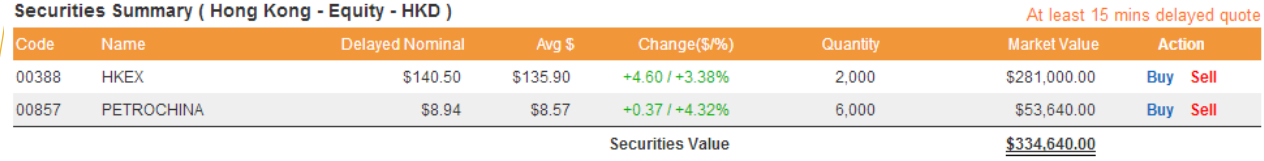

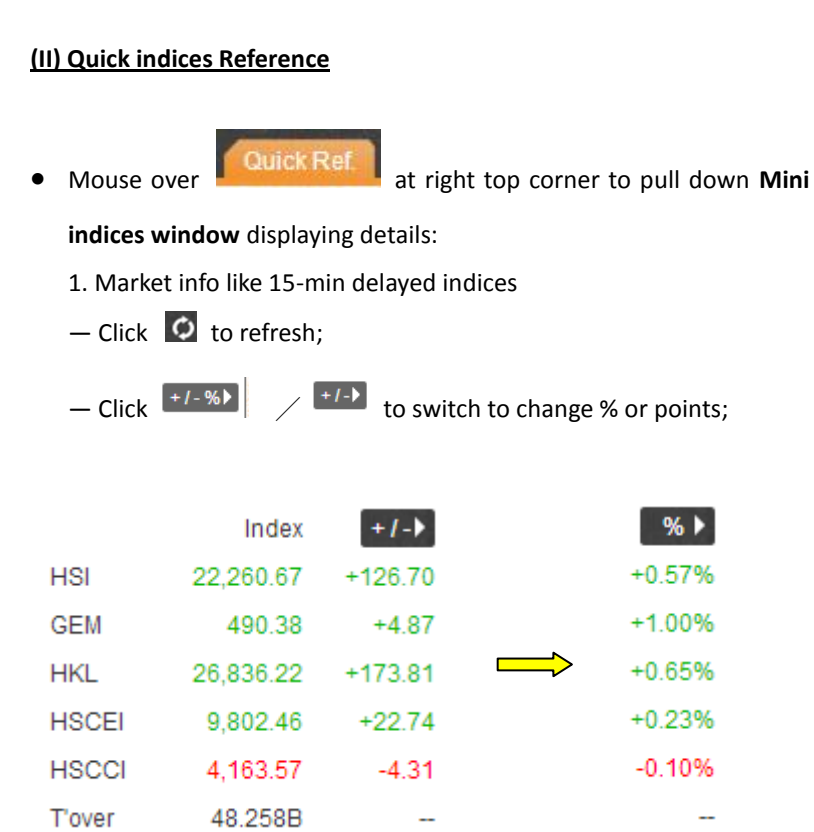

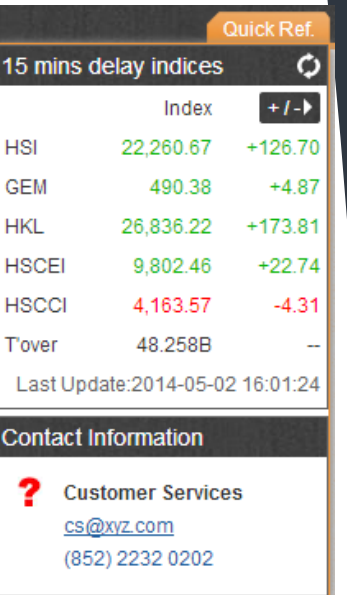

 $\mathbf{r}$ ŀ

2. Customer service email

### <span id="page-6-0"></span>**3.2 Account History**

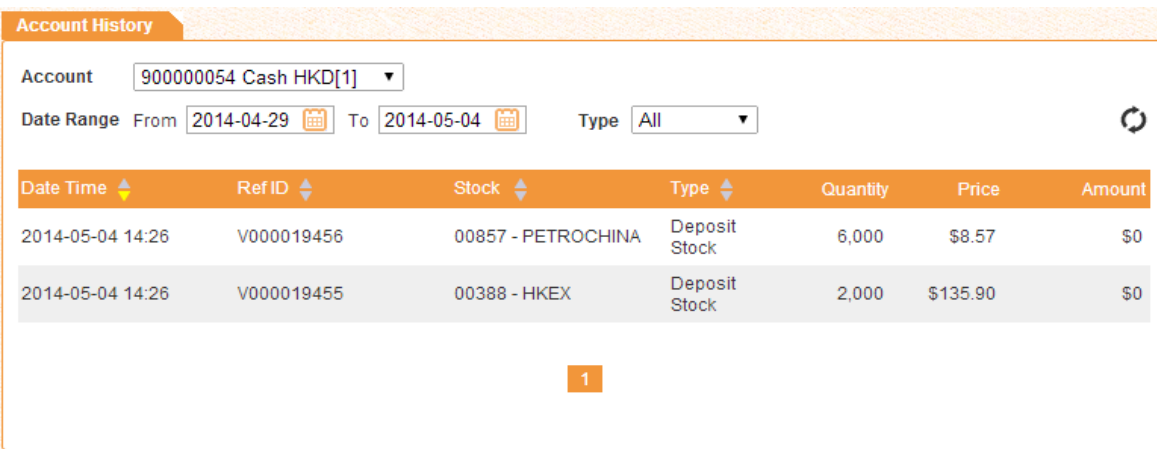

Function : Check transaction records within a specified period Operation :

- Account & Type: Click  $\boxed{\bullet}$  to filter out account records;
- Date range: Click **the select date;**
- Search result will auto load, including stock transaction, corporate action, cash in/out records, etc.
- Sort the results by clicking  $\bullet$  in each column (ascending/ descending orders);
- **D**: Manual refresh if necessary;
- $\begin{array}{|c|c|c|c|c|c|}\hline \textbf{1} & \text{Switch to other result pages;} \end{array}$

**Remarks**: Only up to three months of history can be displayed

# <span id="page-8-0"></span>4 **Trade**

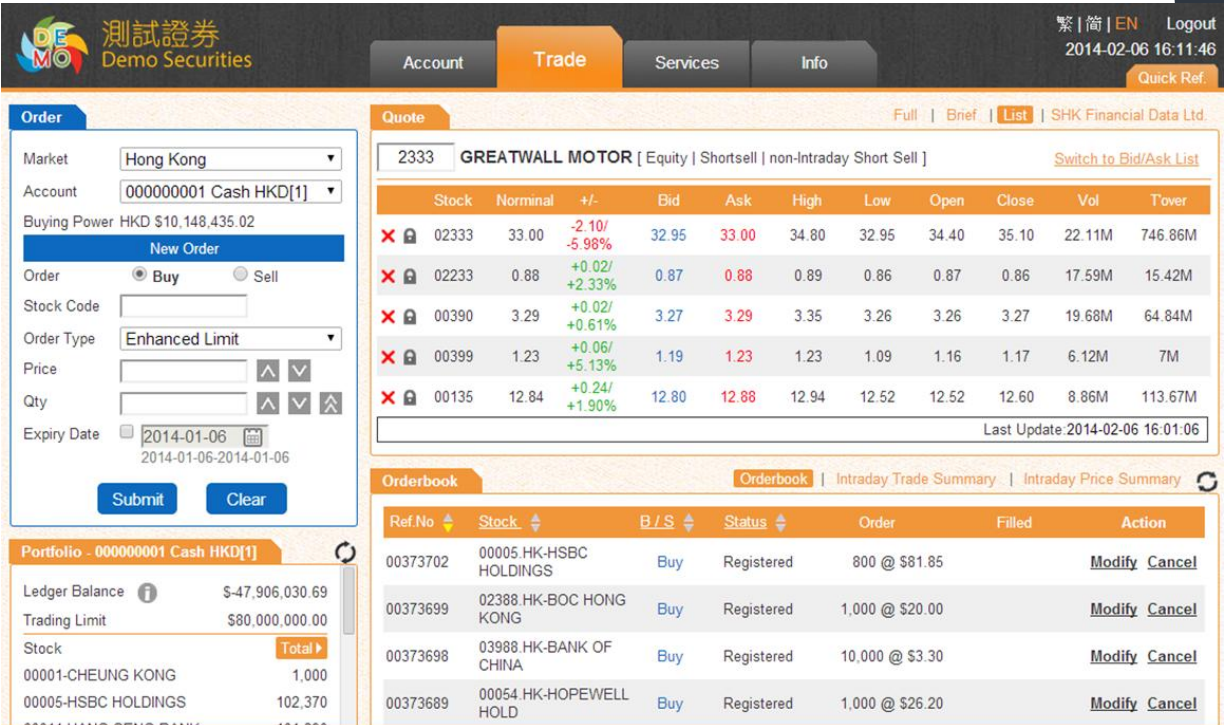

Above trading page is divided into the following main areas:

## <span id="page-8-1"></span>**4.1 Stock Trading**

#### <span id="page-8-2"></span>4.1.1 Dealing ticket

Function : Create / modify / cancel orders

Operation :

#### **Placing Order**

- 1. (For multi-market users) Real-time currency account and buying power is shown after choose market
- 2. Choose Buy or Sell button
- 3. Enter order details, including

- stock code,

- order type (available order type is d ifferent for different brokers),
- price (click  $\blacksquare \blacksquare$  to next/previous price spread),
- quantity (click  $\blacksquare$  to change lot size or  $\blacksquare$  to choose maximum buy [bound by buying power]

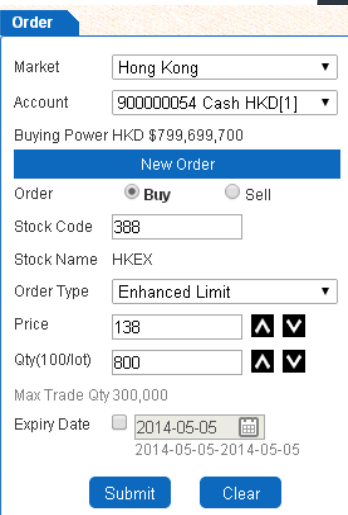

sell [bound by stock position]),

- expiry date (system saves the outstanding orders and send to market the next trading day, until it

expires or fully executed)

4. Click **submit** to send order, or **clear** to reset the ticket.

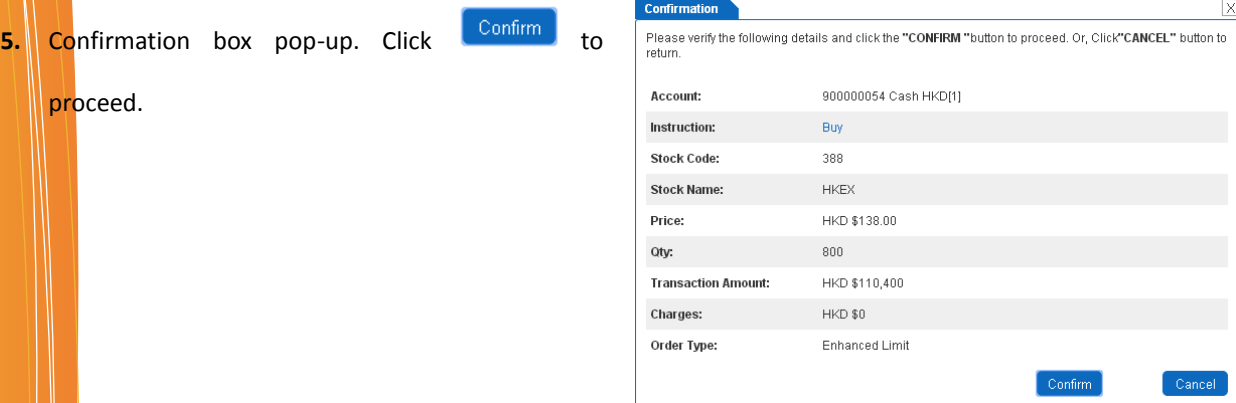

#### **Modify order**

- 1. In order book (simple mode: refer to #4.1.4, detailed mode: refer to #4.2), click **Modify**;
- 2. Ticket will show **modify** status, enter price & quantity;
- 3. Click **Submit** to submit, or **Back** to abort modify;

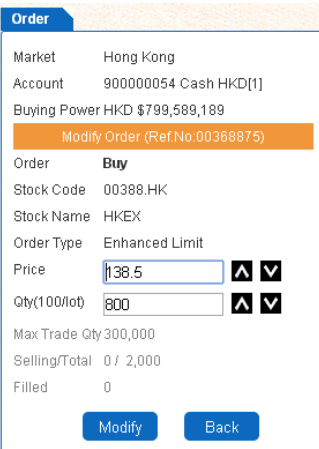

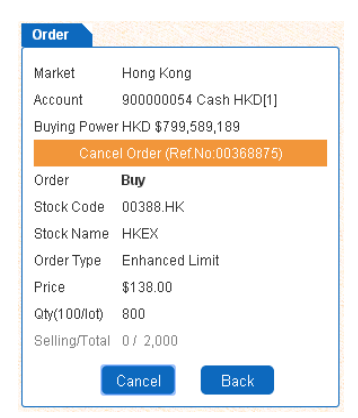

#### **Cancel order**

- 1.  $\blacksquare$  In order book (simple mode: refer to #4.1.4, detailed mode: refer to #4.2), click **Cancel**;
- 2. Ticket will show **cancel** status,
- 3. Click **Cancel** to submit, or **Back** to abort cancel

#### <span id="page-10-0"></span>4.1.2 Teletext

Function : Show real-time streaming or snap-shot, or delayed snap-shot market data Operation :

- 1. Streaming
- Check <sup>Connected</sup> indicator to confirm normal connection;
- Click Eull | Brief | List | SHK Financial Data Ltd. to switch to full/ brief/ list mode, or viewing stock archive data provided by SHK Financial Data Ltd.

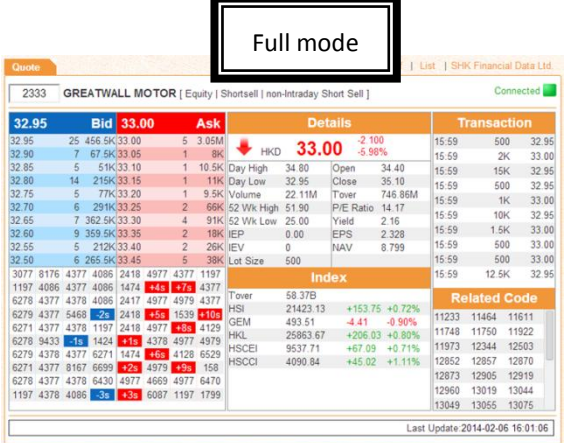

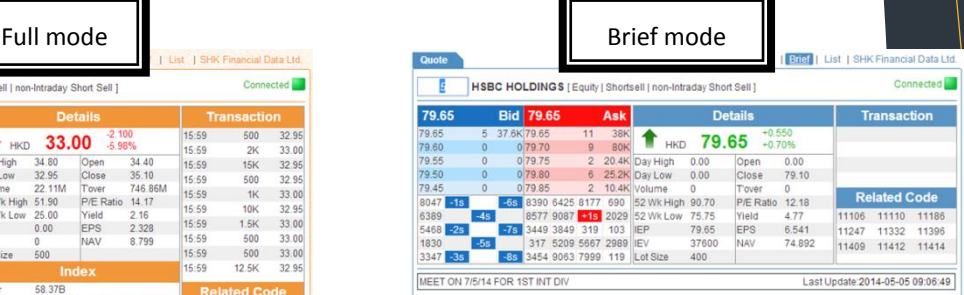

 $8047 - 1s$ 

- Click the **price in bid/ask queue** can bring the price to dealing ticket for transaction (refer to #4.1.1)
- Mouse-over the broker number in broker queue can display the broker name
- double-click broker number will highlight all the same in the queue
- click the related stock codes (CBBCs, warrants in general) can load market quote of that related stock

#### 6389  $-4s$ 8577 4669 9087 2029 54 Morgan Stanley Hong Kong Securities Limited<br>1850 - Taskin Maria 1944 2003 3049 8177 -8s 4582 3454 5209 7969 3347 9063 7385 317 318 2024 2418 690 4380 690 2336 8935 8072 6699 4378 2847 2846 -1s 1799 6425 8578 8734 316 4068 1197 6728 4634 8767 8184 15 2846 1197 1197 319 317 998 8944 4380<br>8167 2265 1799 318 4378  $+5s$  4977 6727 8578 9038 8577 2847 +4s 8179  $+6s$ 9419 8127 8578 5368 2367 8599 9063 2369<br>8146 5666 1940 2439 2417 9074 4057 8939 8147 4409 3991 8176 2417 8944 8179 8577

 $-6s$  8390 4583 4588

4639

#### **List view**

- $\triangleright$  A list of stocks selected for viewing market data;
- In two modes: **detail list** & **bid/ask list**

1. *Detail list* (with nominal, +/-%, bid/ask price, day hi/lo/open/close, vol & turnover):

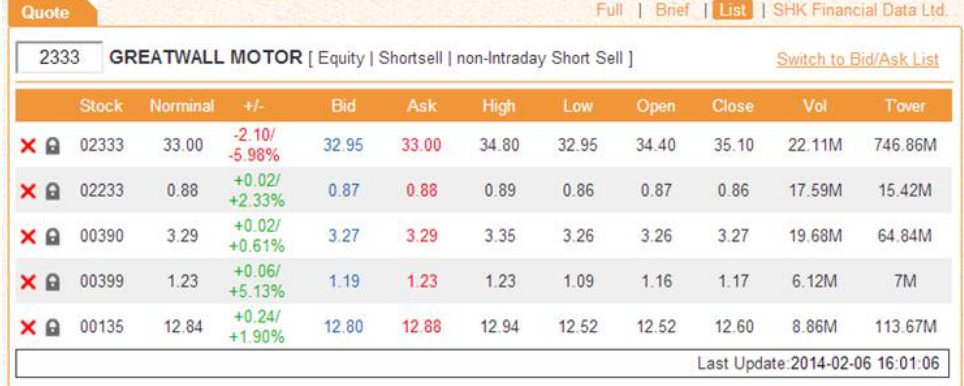

2. *Bid/Ask list* (with details of 5 spreads in bid/ask queue, click the stock price to bring it to dealing ticket;

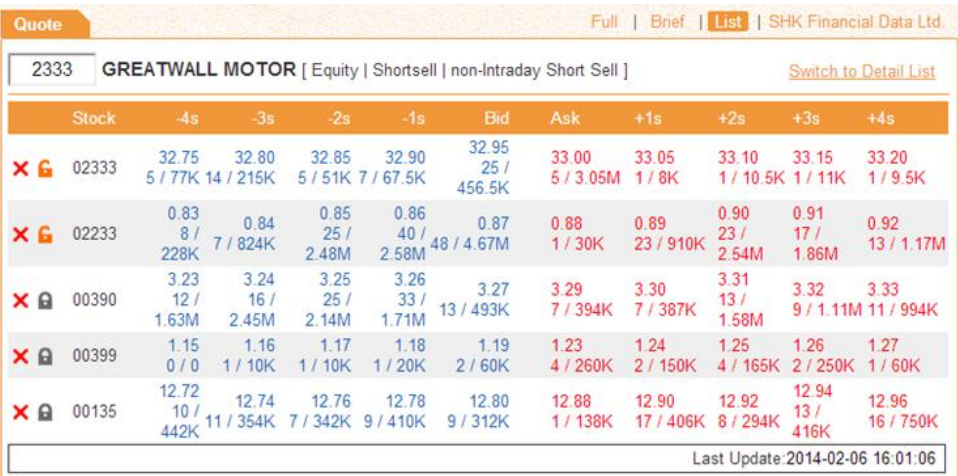

Click  $\times$  **a** to remove & lock that stock respectively;

Saving the collection of stocks in this list view for next login is NOT available;

#### 2. Snap-shot (real-time/ delay)

- Market quote will not auto update, user need to type-in stock code each time;
- Most functions in streaming quote is inapplicable, except clicking price in bid/ask queue to bring the price to ticket

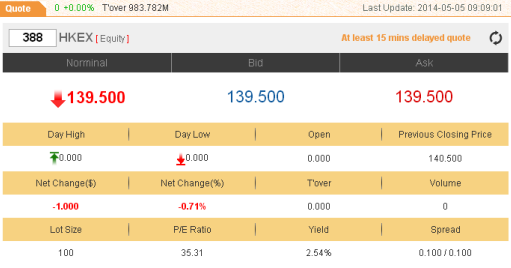

Portfolio - 000000001 Cash HKD[1]

Ledger Balance (F)

00001-CHEUNG KONG

00005-HSBC HOLDINGS

00011-HANG SENG BANK

**Trading Limit** Stock

\$-47,906,030.69

\$80,000,000.00

Total **F** 

102,370

101,390

1,000

**Remark: Real-time quote (streaming or snap-shot) may be sject to charges from broker. Please contact your broker for details.**

#### <span id="page-11-0"></span>4.1.3 Portfolio

Function : Real-time update of ledger balance, max trading limit & stock position

Operation :

- $\Box$  : show other details (refer to #3.1)
- $\boldsymbol{\mathcal{Q}}$  manual refresh
- Total> /Buying>/Selling> : switching display among holding, registered buy quantity & registered sell quantity
- Click the stock can bring the stock code & quantity to dealing ticket (refer to #4.1.1);

#### <span id="page-12-0"></span>4.1.4 Order details

Three modes: **Order details**, **intra-day trade summary**, **intra-day price summary**, switch by clicking **Orderbook** | Intraday Trade Summary | Intraday Price Summary under teletext;

#### <span id="page-12-1"></span>4.1.4.1 Order book (brief mode)

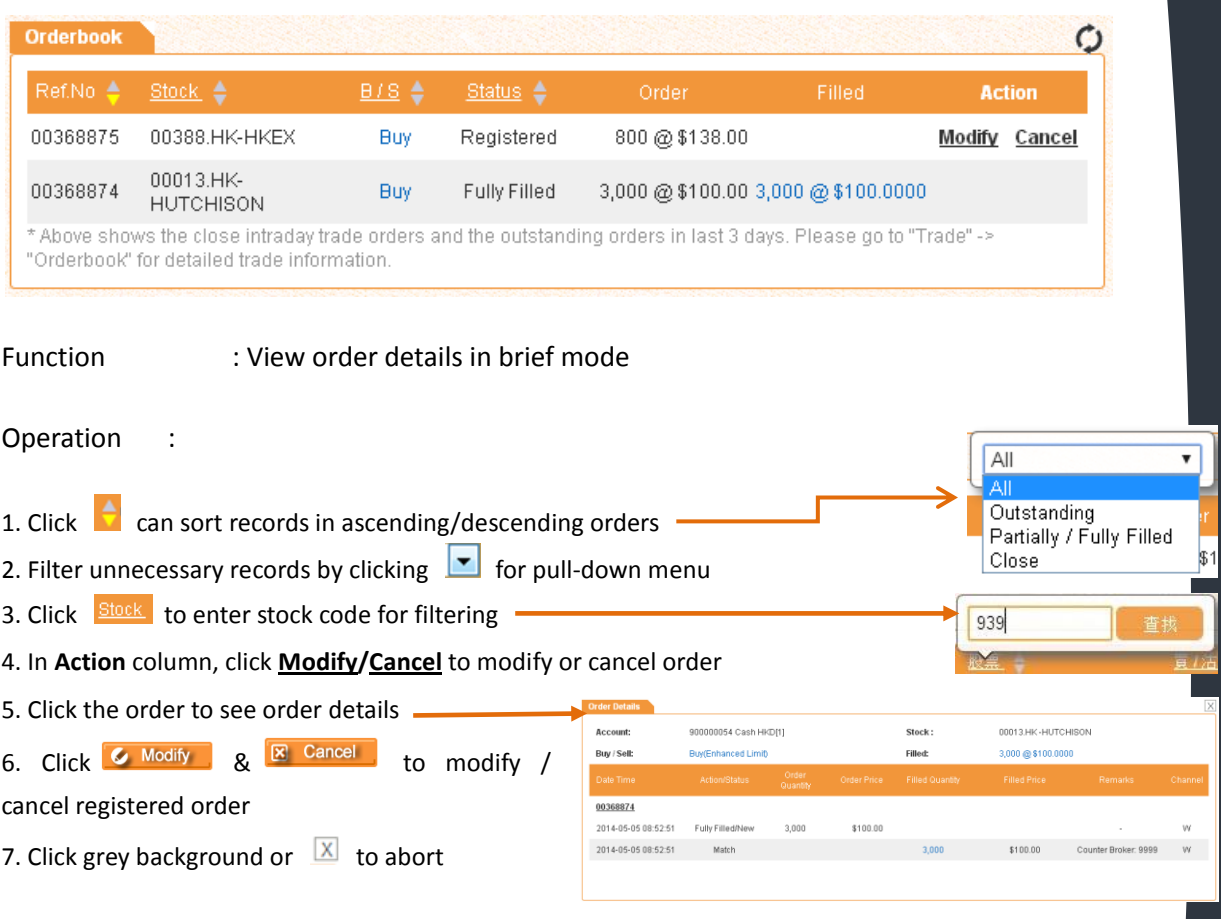

#### <span id="page-12-2"></span>4.1.4.2 Intra-day Trade Summary

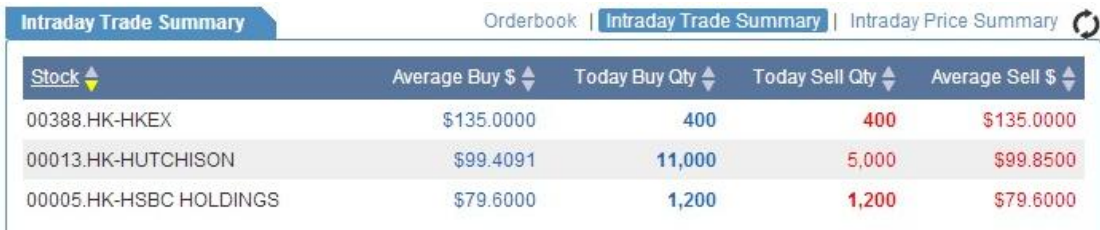

Function : For each stock, display buy & sell average price (to 4 decimal places) & executed quantity Operation : Click to sort details in ascending/ descending order;

#### <span id="page-13-0"></span>4.1.4.3 Intra-day Price Summary

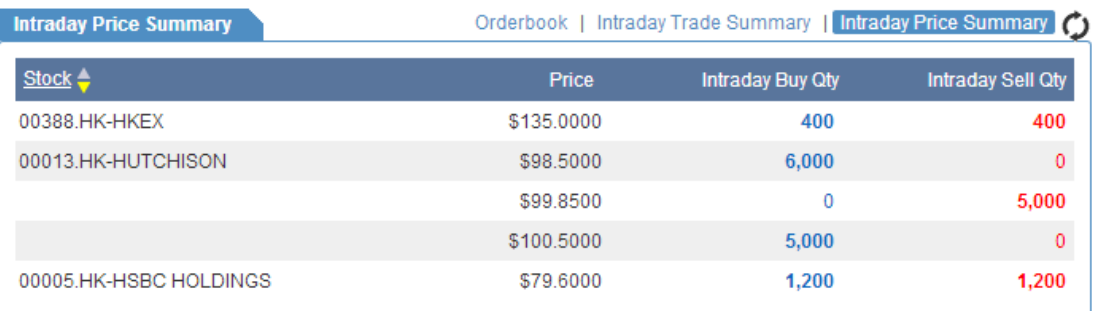

Function : For each stock, displaying buy/sell quantity for each price spread

Operation :

- $\bullet$  Click  $\bullet$  to sort details in ascending/ descending order;
- Click Stock to enter stock code in pop-up box to see details of that stock only

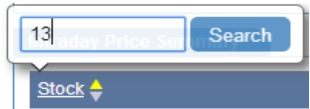

#### <span id="page-13-1"></span>4.1.5 Quick Reference

Function : Refer to page 5

Operation : Refer to page 5

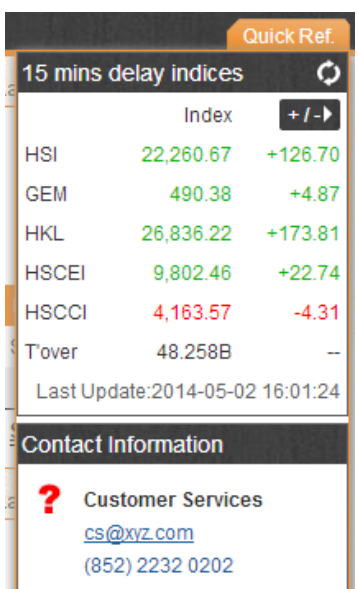

# <span id="page-14-0"></span>5 **Order History (Full Mode)**

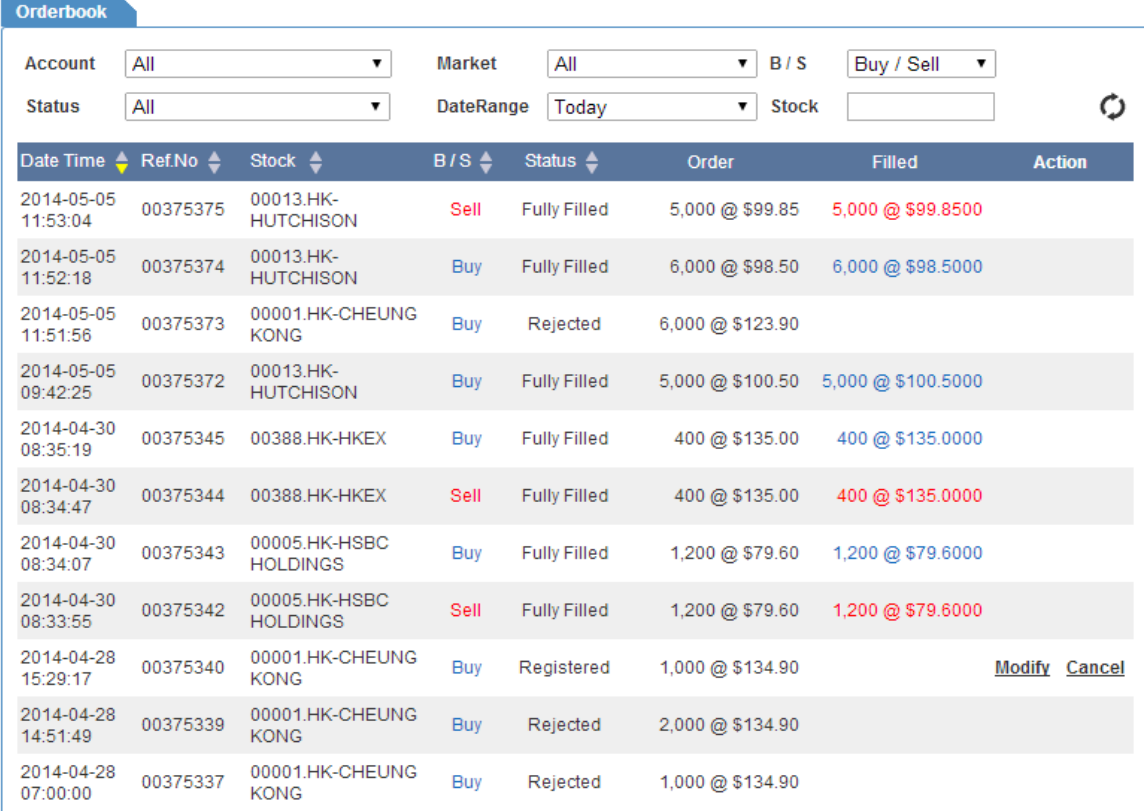

#### Function : Show transaction records in detail

#### Operation :

- $\bullet$  Same as #4.1.4, while more filters are available;
- Filter unnecessary records with  $\boxed{\bullet}$  (e.g.: Market & Date Range) and select applicable items;

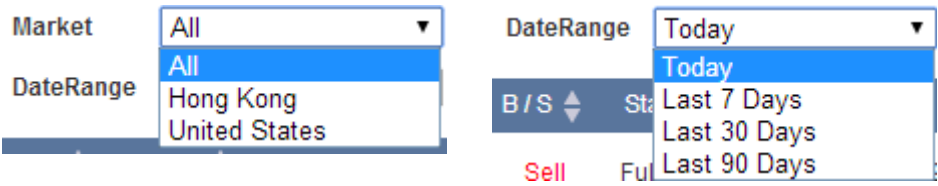

<span id="page-15-0"></span>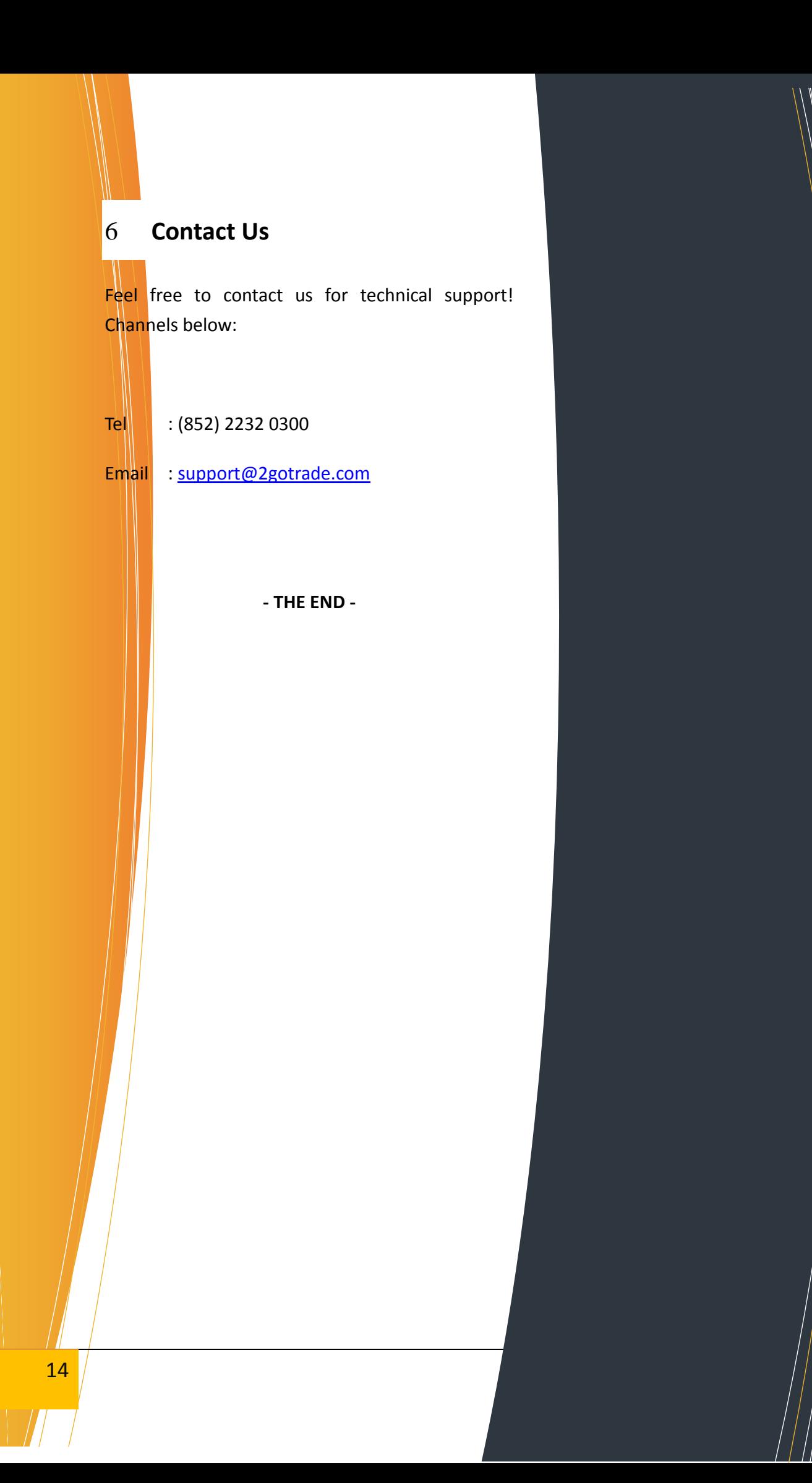